**Civil Aviation Authority**

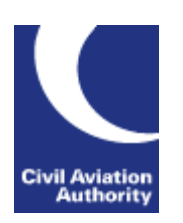

# ACOMS Portal Registration User Guide

V1.0

## Table of Contents

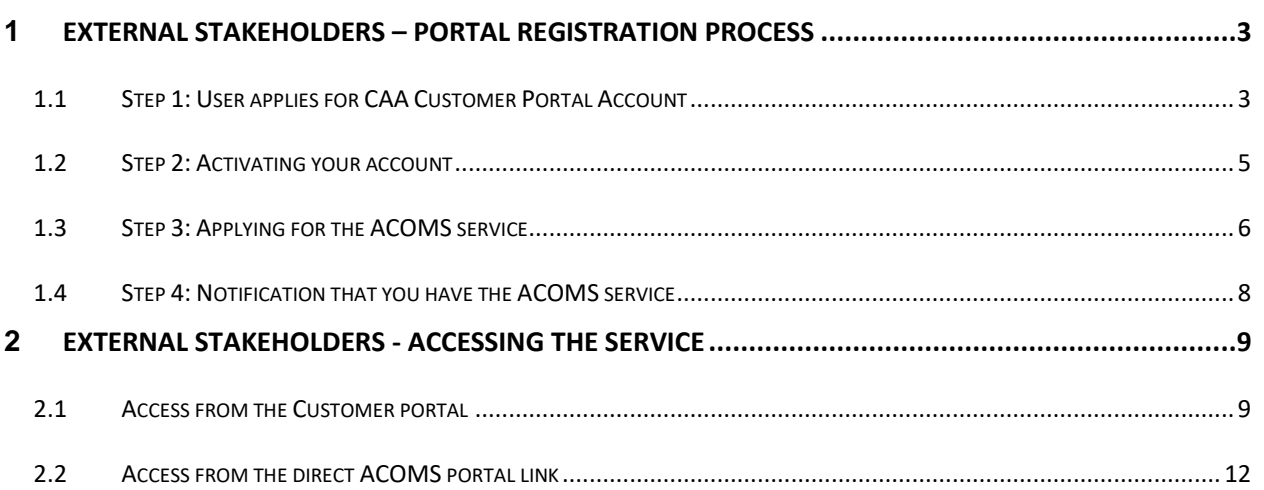

## <span id="page-2-0"></span>**1 External Stakeholders – Portal Registration process**

Navigate to the link: <https://portal.caa.co.uk/>

### <span id="page-2-1"></span>**1.1 Step 1: User applies for CAA Customer Portal Account**

From the main sign in page select the "Create new user" option by clicking on the Create button.

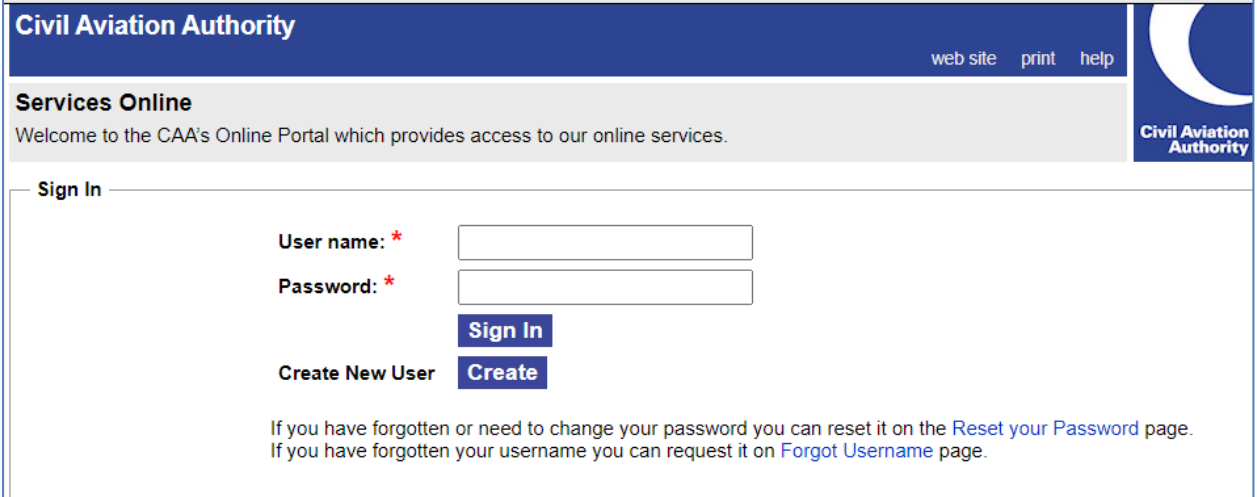

This will then prompt you to enter a new username and password and your active email account:

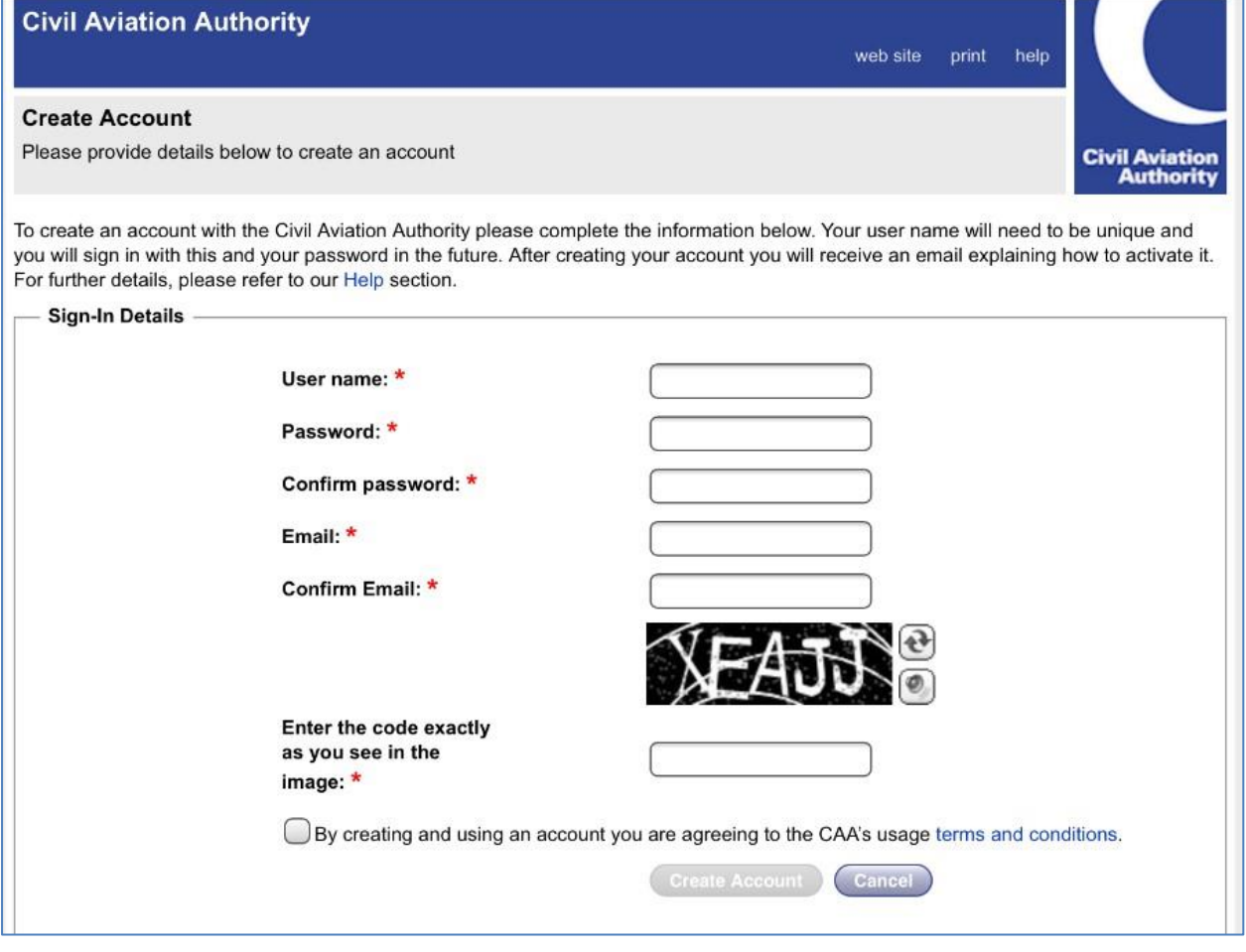

Your username needs to be unique, and your chosen password will need to comply with the following rules:

#### **Password format:**

- **Your password must be least 8 characters in length. It must contain characters from three of the following four categories:**
- **English uppercase characters (A through Z)**
- **English lowercase characters (a through z)**
- **Base 10 digits (0 through 9)**
- **Non-alphabetic characters (for example, !, \$, #, %)**
- **Note: When passwords are created or changed the new password must meet the same rules.**

Note that you will also be asked to accept the CAA's terms and conditions for usage before being able to create your account by clicking the "Create Account" button.

You will then be presented with this screen:

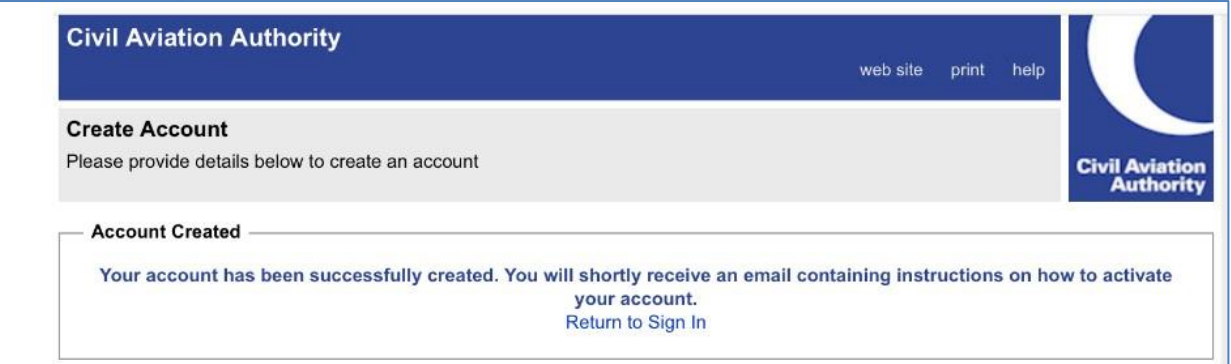

You will then receive an email sent to your nominated email account that you specified to request you to activate your new account. This will pretty much be straight away but could take up to 2 or 3 minutes.

If you can't see the email, it might have been stored in your Junk or Spam folder, so do check those if you don't see it in your main email mailbox

### **Activate your Account**

Today at 16:06

Thank you for signing up for a Civil Aviation Authority account.

To activate your account please click on the link below or copy and paste it into your browser:

<https://portal.caa.co.uk/? ValidateUserCode=S+n94Bse69AFNTTTf1lGfiqWq2VWYfGQd8mu9gwVy14=>

Thank you.

**Civil Aviation Authority** 

#### <span id="page-4-0"></span>**1.2 Step 2: Activating your account**

By clicking the link on the email received, or by copying and pasting the link to your browser, you can access the portal again and activate your account. You will see the message below that your account has been activated and you can now log into the Portal using your new username and password.

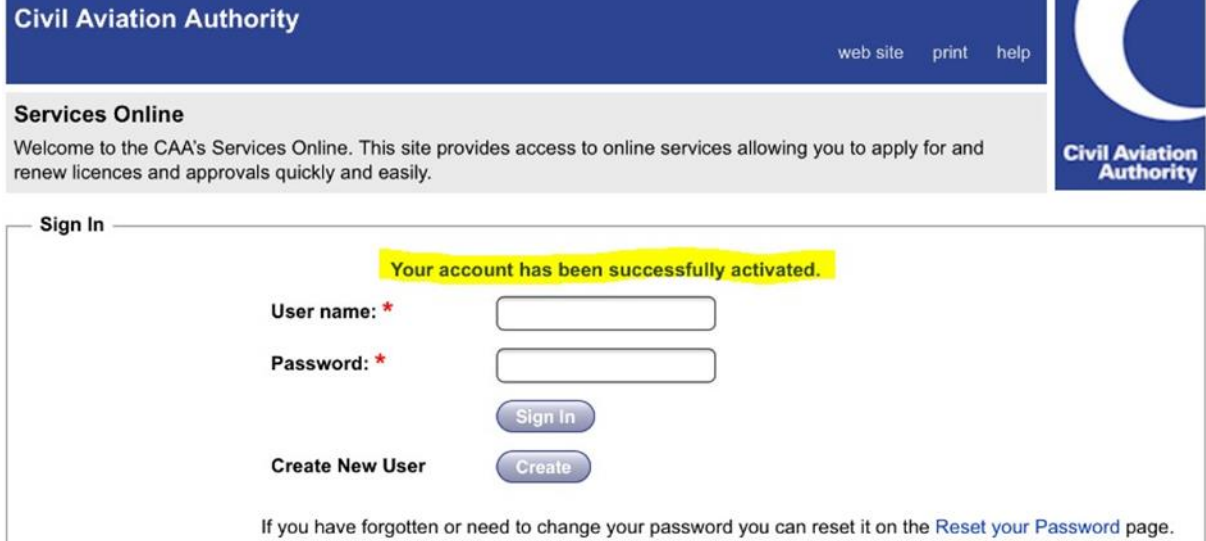

This will then open up the main portal menu as per the image below:

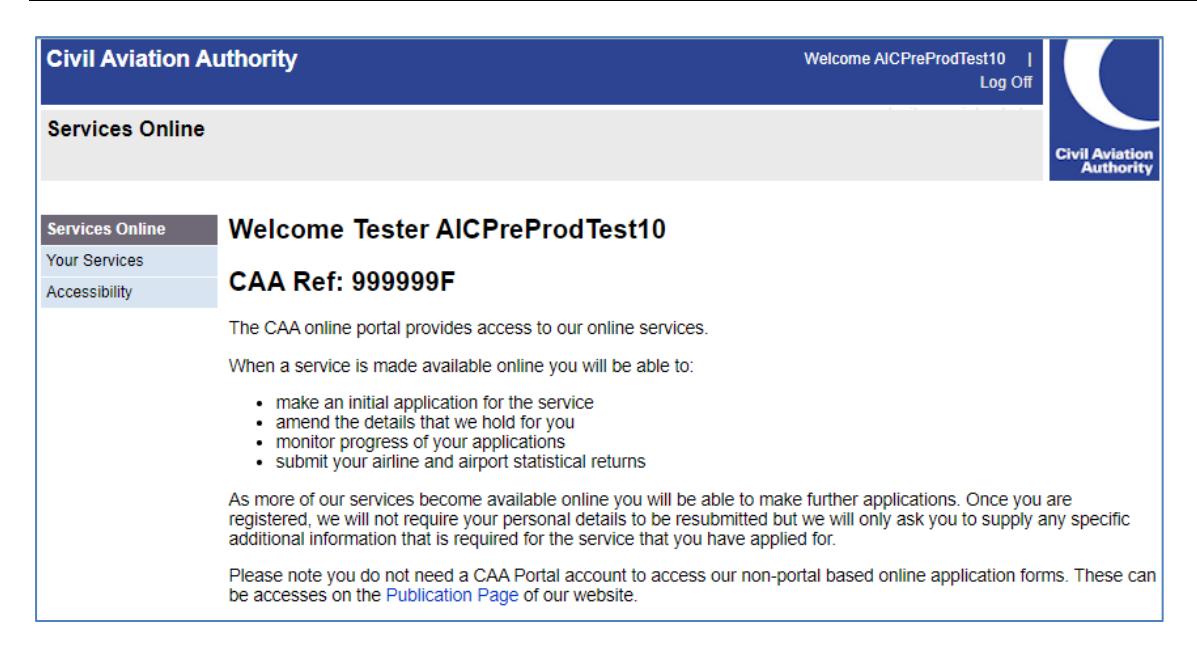

#### <span id="page-5-0"></span>**1.3 Step 3: Applying for the ACOMS service**

Click on the "Your services" option on the left-hand side and you will see that the main page is showing services that are already available to you in the top part of the screen (Your services) and in the bottom part those that you can apply for.

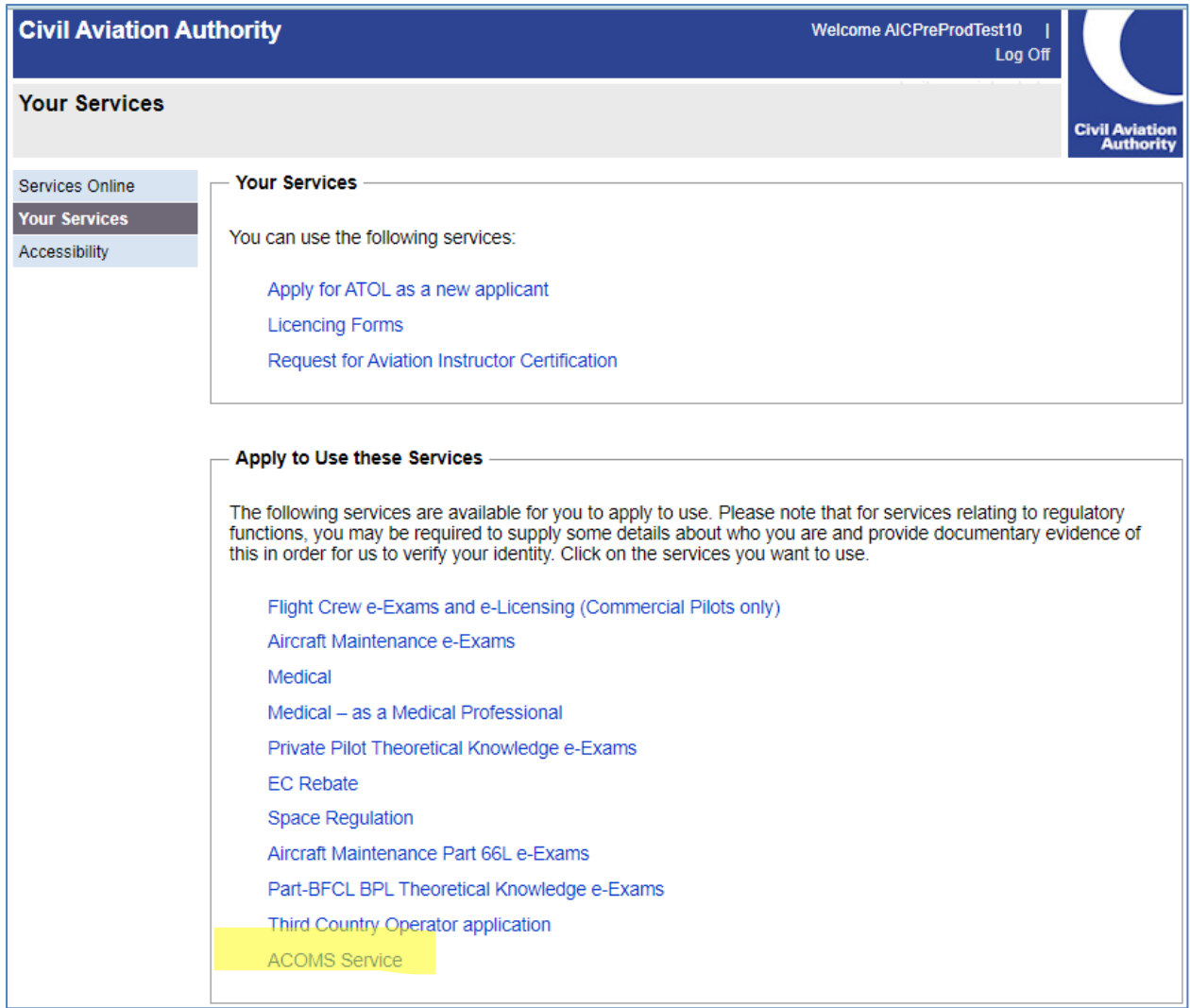

In the lower part of the screen, find and select on the "ACOMS service" link. (click the blue writing).

This will then prompt you to agree to the service

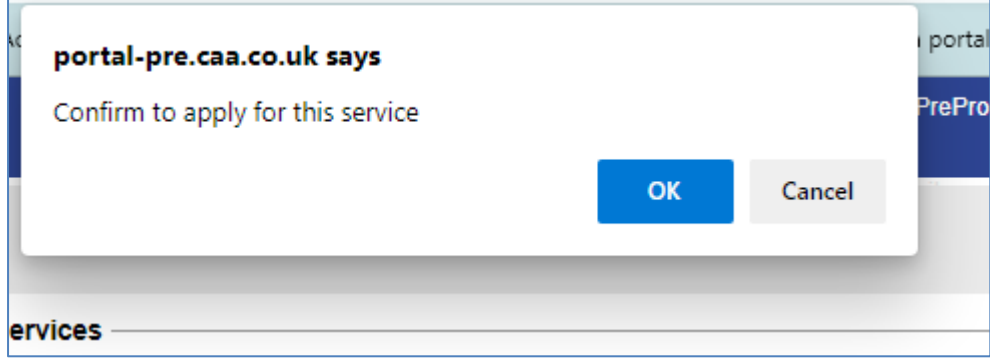

è

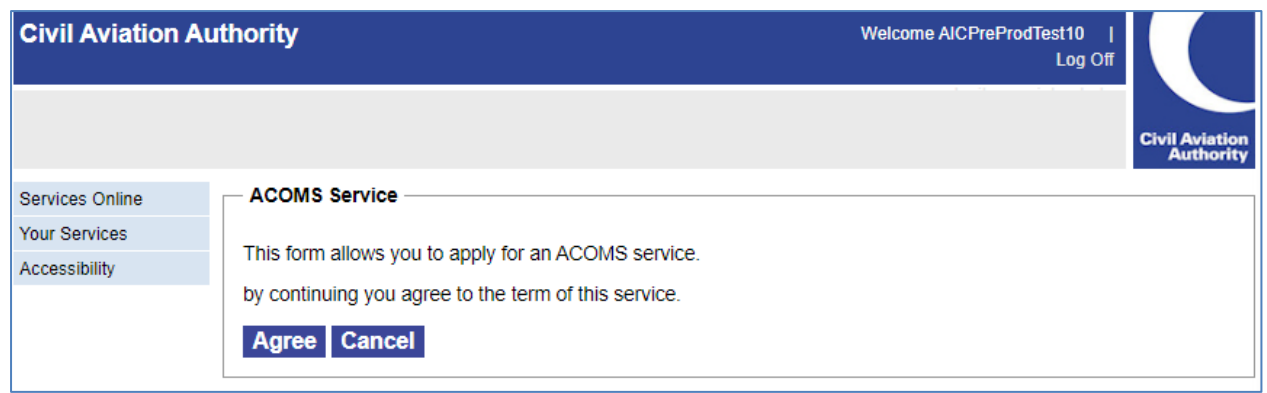

Once you click on "Agree" then you will receive the message below on screen.

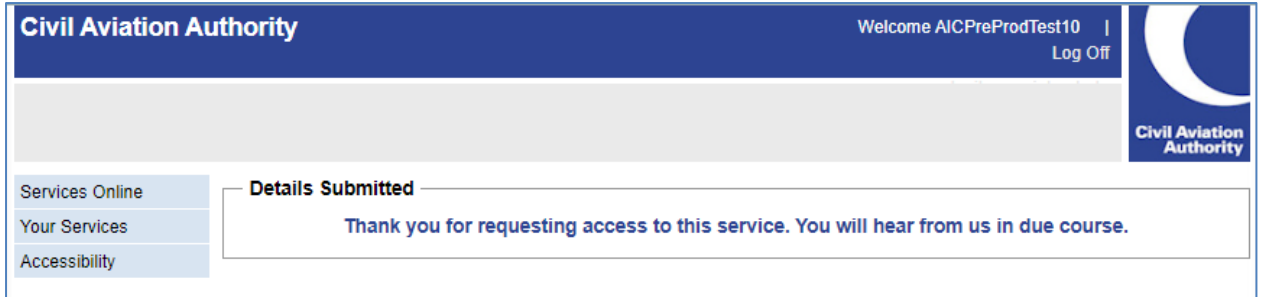

At this point you can logoff from the customer portal using the log off button in the top right menu.

#### <span id="page-7-0"></span>**1.4 Step 4: Notification that you have the ACOMS service**

You will receive an email to your nominated email account in a few minutes to inform you that the service has been granted.

The email is as shown in the figure below:

Your Service Access Request for the service 'ACOMS' has been granted.

To access the service, please log in to your portal account and click on the service name under "Your Services".

Thank you.

**Civil Aviation Authority** 

Please note the email address portal.support@caa.co.uk is an unmonitored email account and should not be used for correspondence.

At this point you will be able to log back into the customer portal and select the ACOMS service.

## <span id="page-8-0"></span>**2 External Stakeholders - Accessing the service**

Once registered for the ACOMS service, there are two ways that you can access the service on a day-today basis.

- 1. Access the Customer portal a[t https://portal.caa.co.uk,](https://portal.caa.co.uk/) login and then select "Your services". You can then click on the ACOMS service, and this will take you to the front page of the ACOMS service.
- 2. Go directly to [https://acoms.caa.co.uk.](https://acoms.caa.co.uk/) This will prompt you for username password when you attempt to start an application, but you will not need to navigate through the menus on the customer portal. You may wish to bookmark this page so that you can revisit it easily.

Let's follow the steps involved for each in turn

### <span id="page-8-1"></span>**2.1 Access from the Customer portal**

Navigate in your browser to the [https://portal.caa.co.uk,](https://portal.caa.co.uk/) or from the CAA web site, [https://www.caa.co.uk](https://www.caa.co.uk/) click on the Log in button in the top right corner.

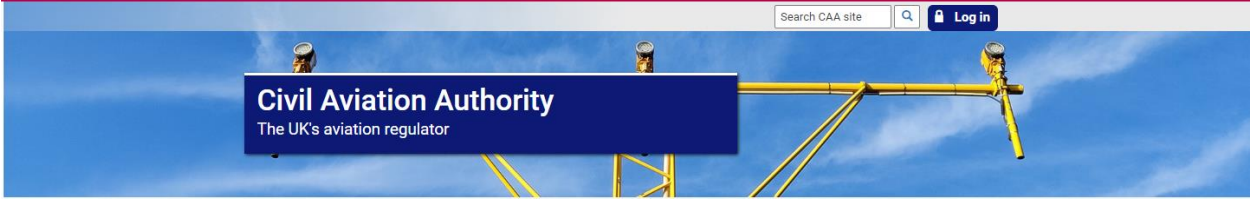

You are presented with the Customer portal for CAA and invited to sign in with your registered username and password that you created when you registered.

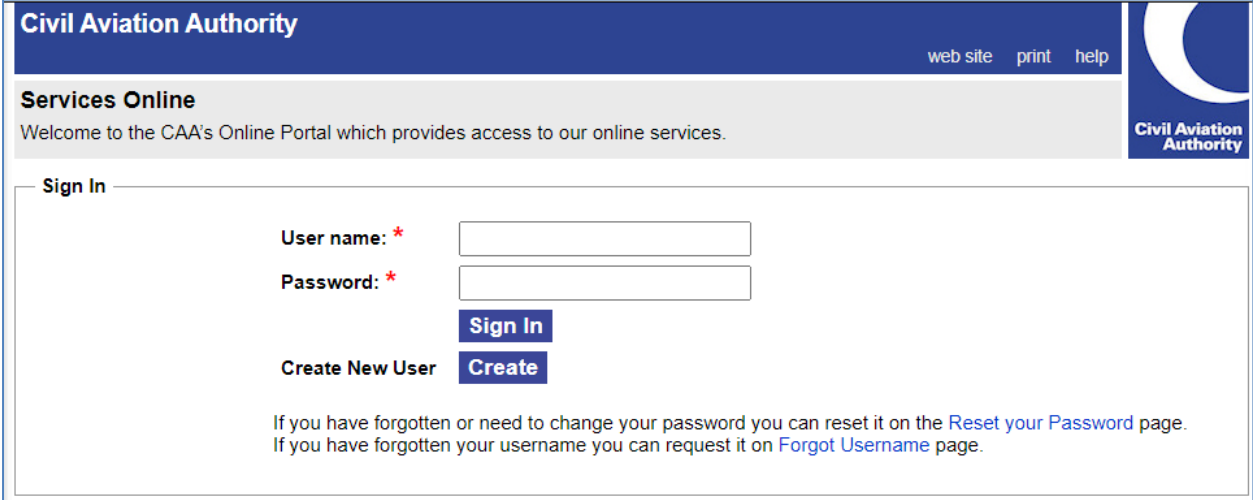

On entry of your username and password the screen will look like this:

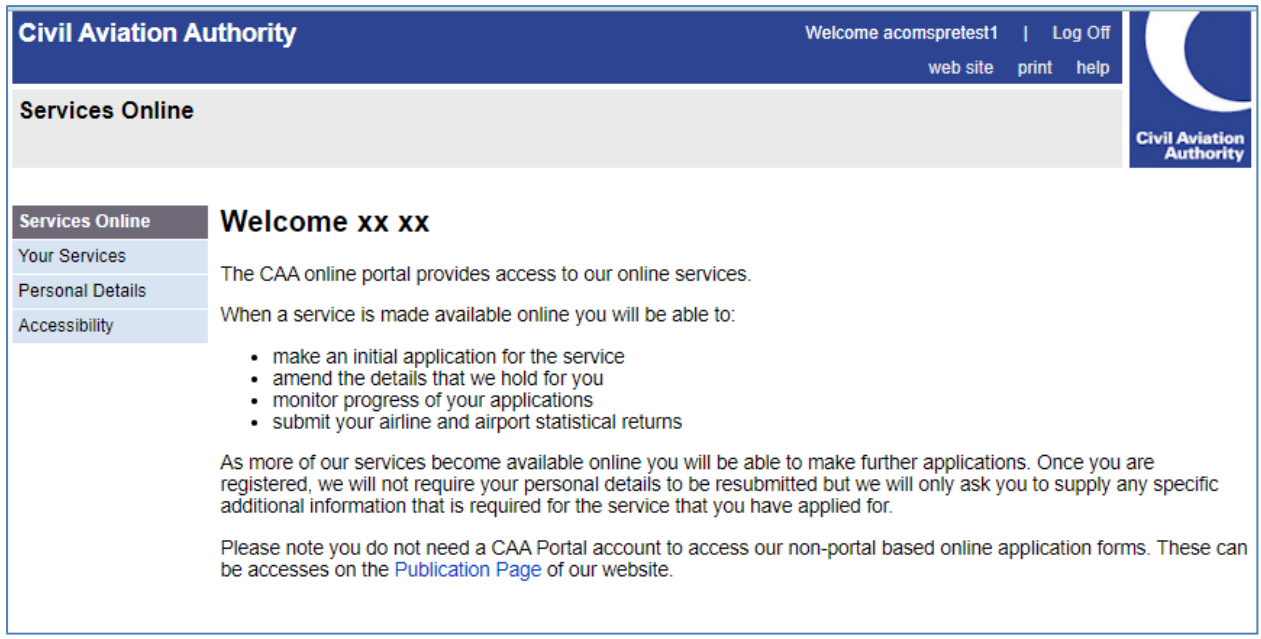

We then need to select the "your services" button on the left-hand menu. This will present a screen similar to the one below but note the list of services available to you may be different.

The key element is the entry for ACOMS service in the top part of the screen, as these are the services you have registered for.

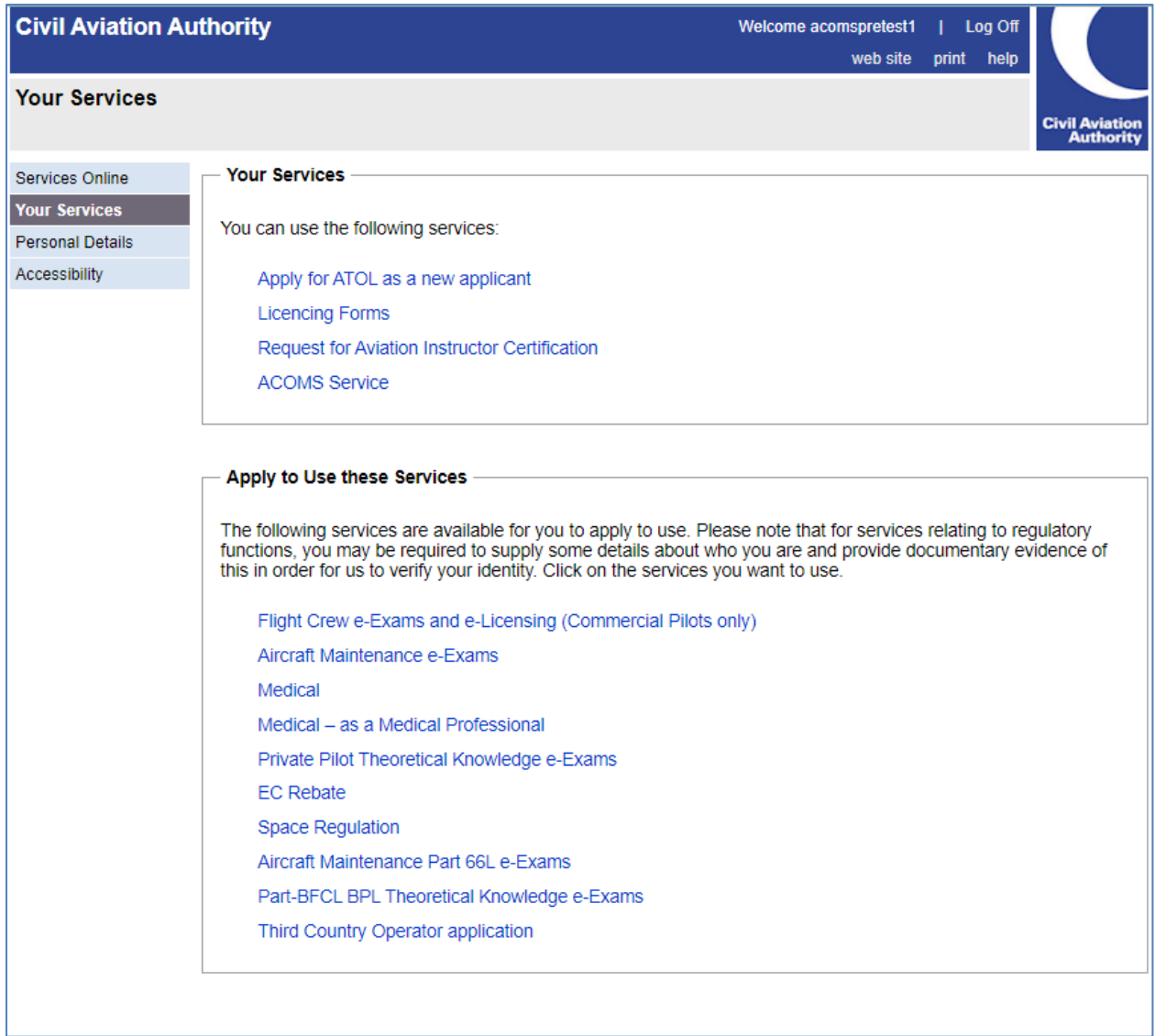

Click on the text "ACOMS service" and it will redirect you to the first page of the ACOMS system and you will see the page below:

## **Airspace Co-ordination and Obstacle Management (ACOMS)**

**BETA** This is a new service - your feedback will help us to improve it.

Signed in as acomspretest1 -Sign out

## **Submit an ACOMS notification**

Airspace Co-ordination and Obstacle Management (ACOMS)

Use this service to see if you need to apply for a NOTAM.

This online form will take around 20 minutes.

## **Before you start**

This is what you'll need:

- your personal details
- the details of your organisation, if notifying on behalf
- details of the activity (height, date/time of activity)
- the location of the activity which can be provided using postcode, what3words or latitude and longitude.

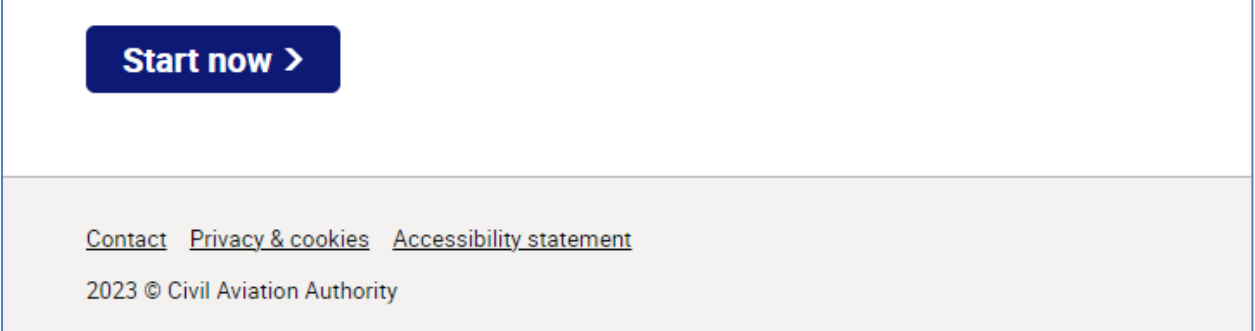

After reading the information, click on the "Start Now" button to start the application.

### <span id="page-11-0"></span>**2.2 Access from the direct ACOMS portal link**

For those users that are regularly and solely using he CAA ACOMS portal, then to make access as easy as possible, we have configured the system so that once registered you can access the ACOMS portal directly without having to navigate through the overall customer portal screens.

To do this, visit the [https://acoms.caa.co.uk](https://acoms.caa.co.uk/) website, and bookmark it for future use into your favourites.

When presented with the ACOMS initial screen shown below, you will be asked to sign into your portal account when you begin an application.

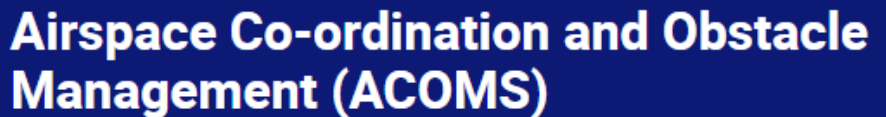

BETA This is a new service - your feedback will help us to improve it.

Signed in as acomspretest1 -Sign out

## **Submit an ACOMS notification**

Airspace Co-ordination and Obstacle Management (ACOMS)

Use this service to see if you need to apply for a NOTAM.

This online form will take around 20 minutes.

## **Before you start**

This is what you'll need:

- your personal details
- the details of your organisation, if notifying on behalf
- details of the activity (height, date/time of activity)
- the location of the activity which can be provided using postcode, what3words or latitude and longitude.

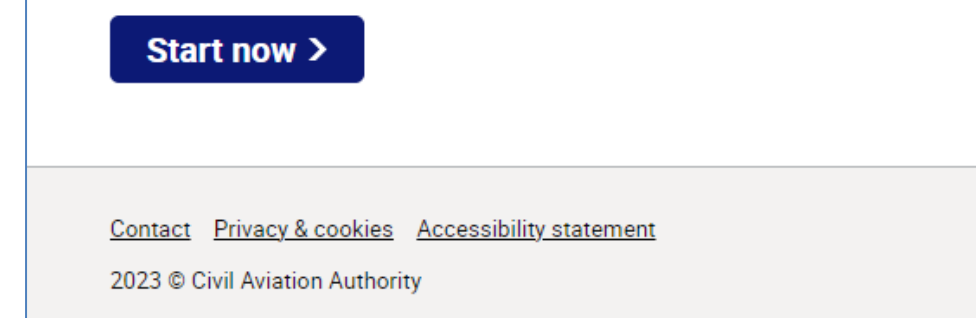

You will be presented with the screen below and you should enter your portal username and password.

Once verified you will be returned to the ACOMS portal to continue with your application.